The Commonwealth of Kentucky **kynect State-Based Marketplace**

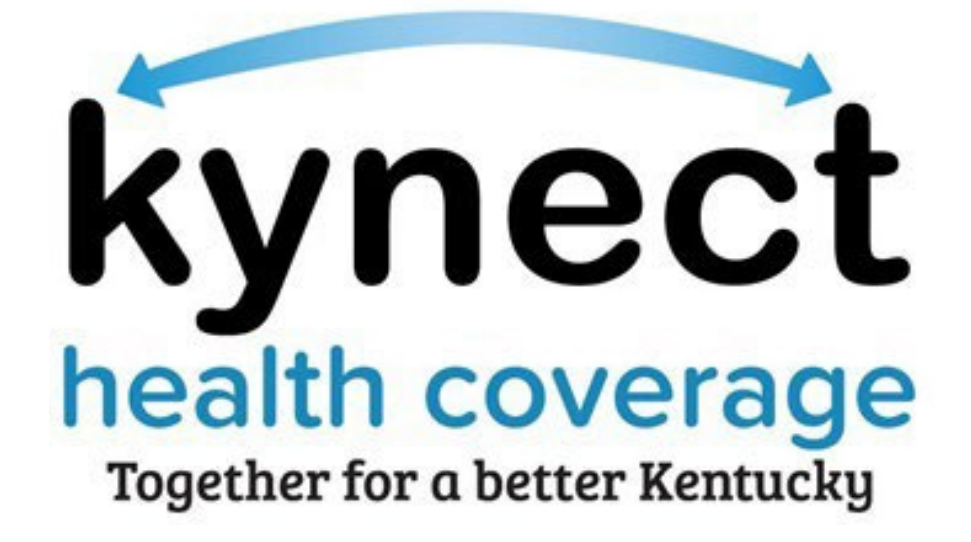

# **Agent Portal Quoting Tool Scenarios Quick Reference Guide**

Last Updated: March 1<sup>st</sup>, 2024

# **Introduction**

This document provides information on various scenarios related to the Quoting Tool in Agent Portal.

## **Table of Contents**

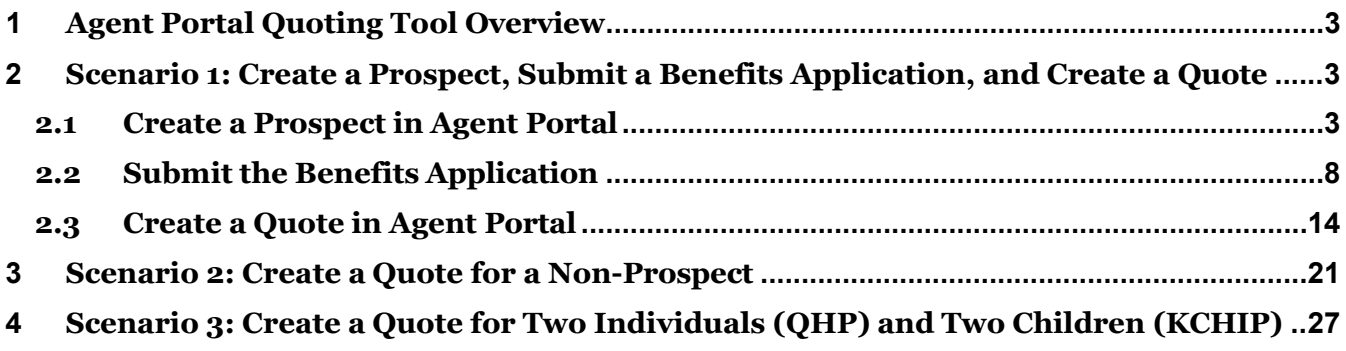

## <span id="page-2-0"></span>**1 Agent Portal Quoting Tool Overview**

Agents may create quotes for Clients and Prospects in Agent Portal. A quote may only be created in Agent Portal if the Individual is entered as a Prospect or Client. The process to create a quote may vary depending on the scenario.

#### <span id="page-2-1"></span>**2 Scenario 1: Create a Prospect, Submit a Benefits Application, and Create a Quote**

This scenario walks through the process of creating a Prospect in Agent Portal, accessing the benefits application within kynect benefits from Agent Portal, and creating a quote for that Prospect.

**Please note:** A Prospect does not need to be created if the Individual is ready to apply for benefits. Instead, click **Initiate an Application for Individual** under *Quick Links*. Once the benefits application is complete, the Individual should automatically be included in the Book of Business as a Client.

#### <span id="page-2-2"></span>**2.1 Create a Prospect in Agent Portal**

#### **Complete the following steps to create a Prospect in Agent Portal:**

1. On the **Agent Portal Dashboard**, click **Book of Business** to navigate to the **Book of Business** screen.

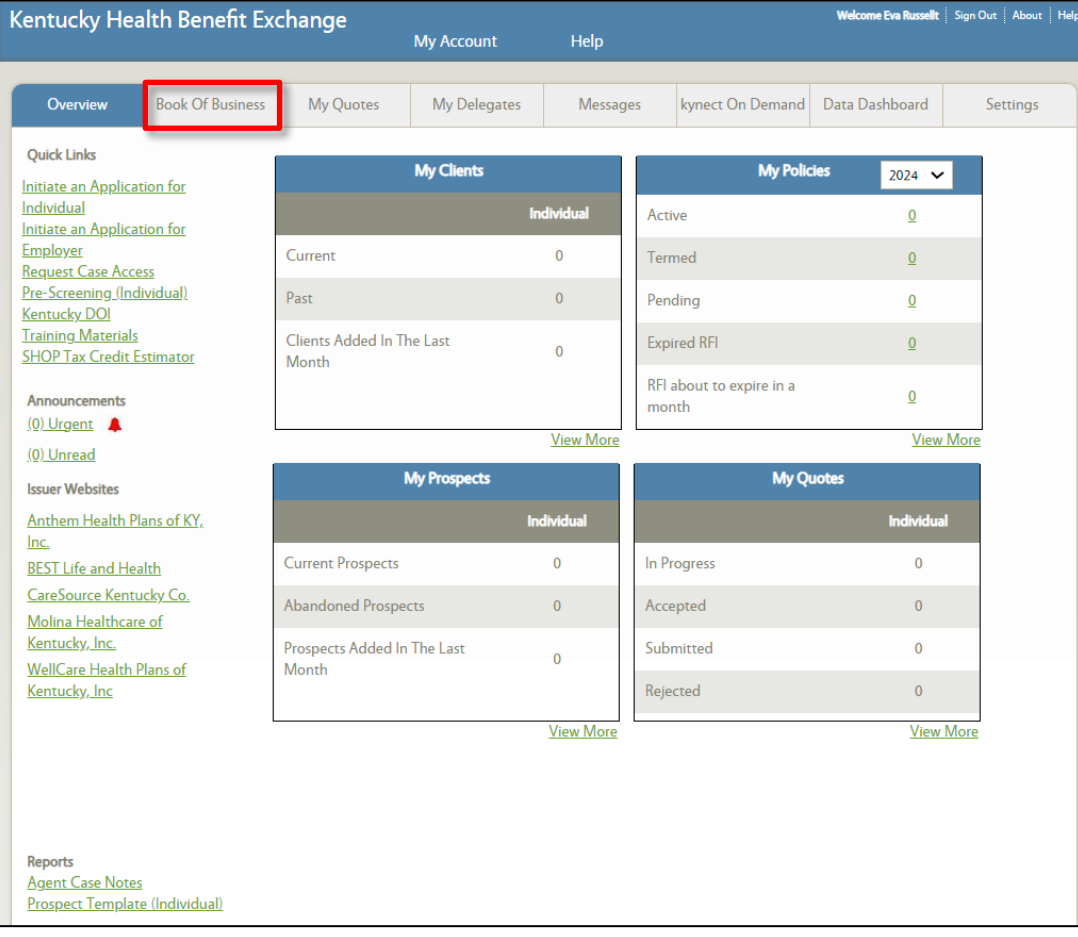

2. Select **Current Prospect** from the *Choose Client/Prospect* drop-down.

## 3. Click **Search**.

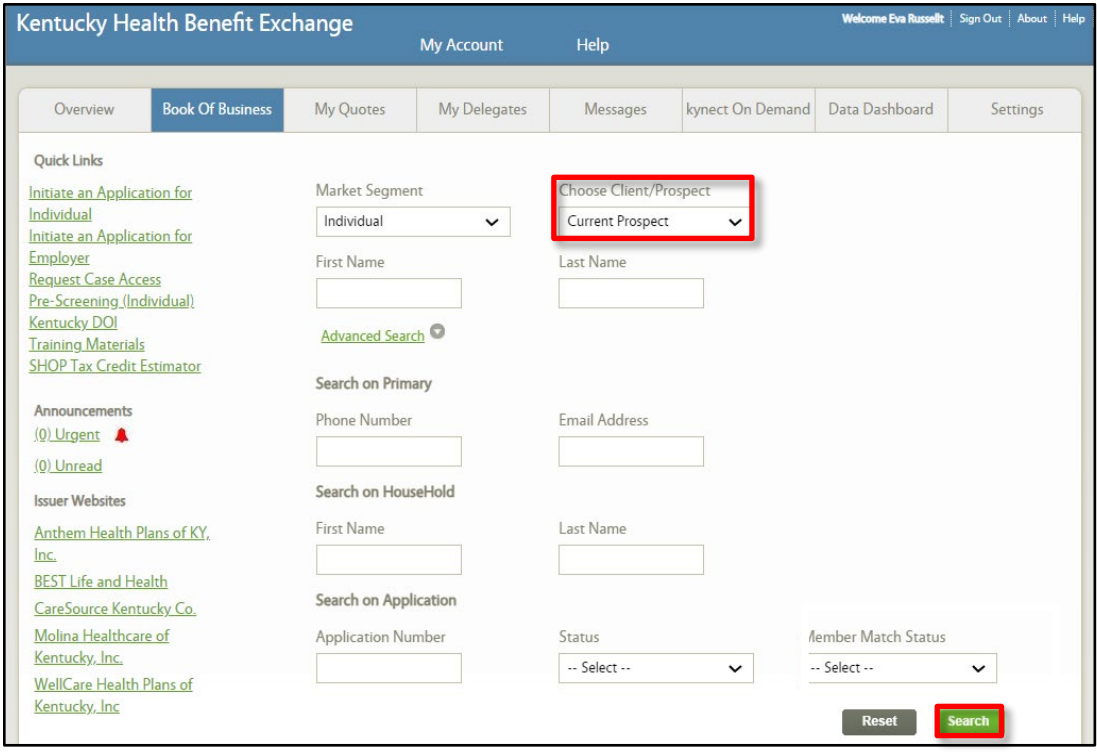

4. Click **Create New Prospect**.

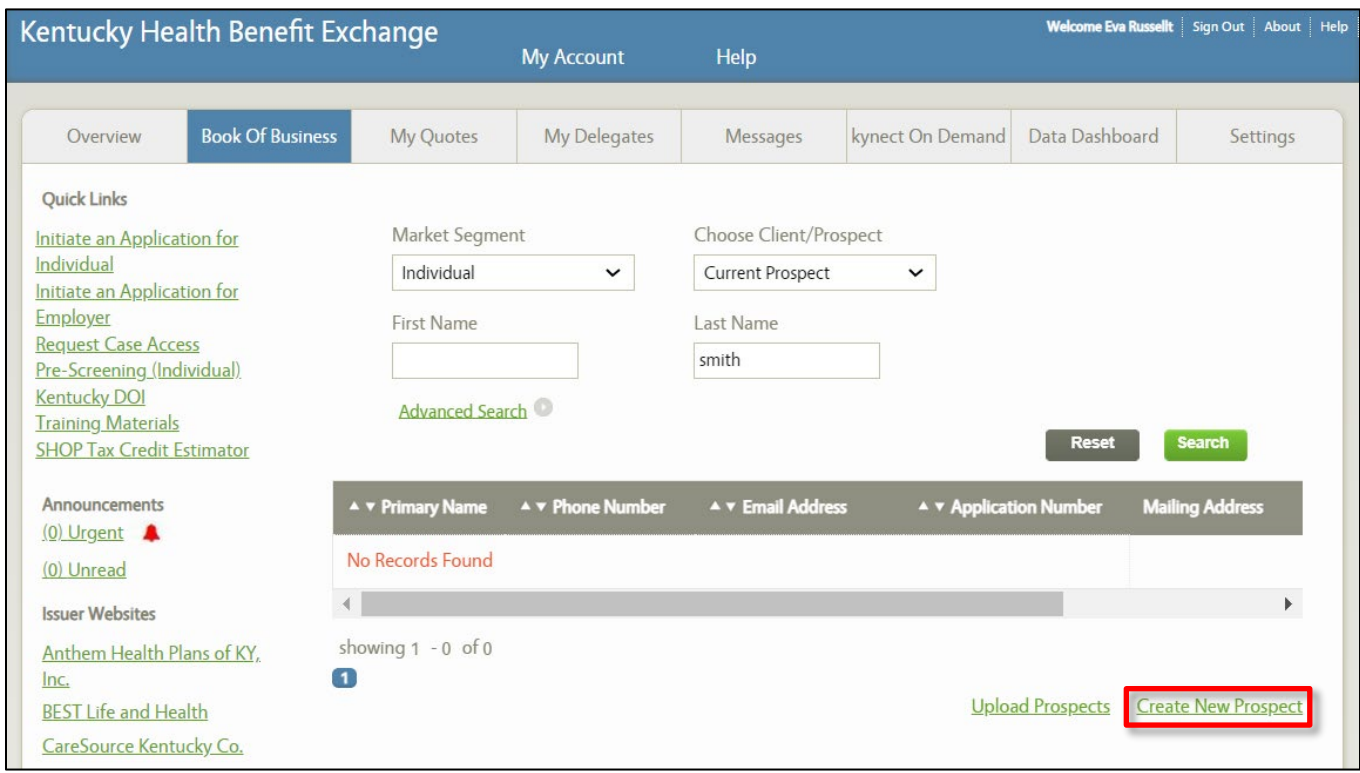

- 5. Enter the Prospect's **First Name**.
- 6. Enter the Prospect's **Last Name**.
- 7. Enter or select the Prospect's *Contact Information* including **Address**, **City**, **State**, **Zip Code**, **County**, **Primary Email Address**, and **Email Type**.
- 8. Enter or select the Prospect's **Primary Phone Number** and **Primary Phone Type**.

**Please note:** The *Primary Email Address* and *Primary Phone* fields are optional, but at least one of these fields must be completed to create the Prospect.

- 
- 9. Select the Prospect's **Preferred Spoken Language**, **Preferred Written Language**, and **Preferred Communication**.
- 10. Click **Add Household** to add other household members.

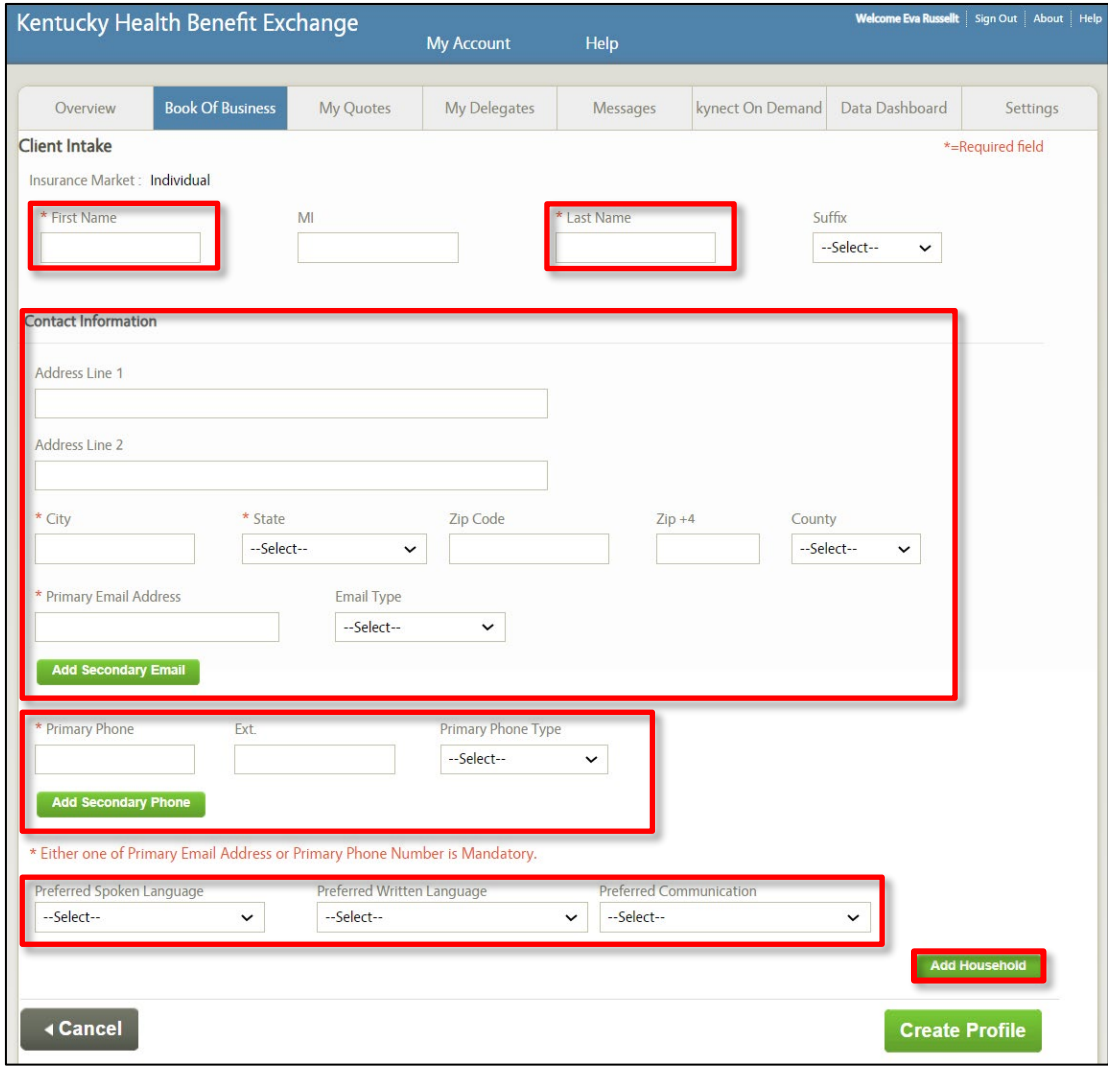

- 11. The Prospect's First Name and Last Name automatically populate**.** Enter the **Age, Gender,** and select whether the Individual is **disabled** and/or a **tobacco user**, if applicable.
- 12. Click **Add Spouse** to enter spousal information.
- 13. Enter the Spouse's **First Name, Last Name, Age, Gender,** and select whether the Individual is **disabled** and/or a **tobacco user**, if applicable.
- 14. Click **Save Profile** to save the household and add the Prospect.

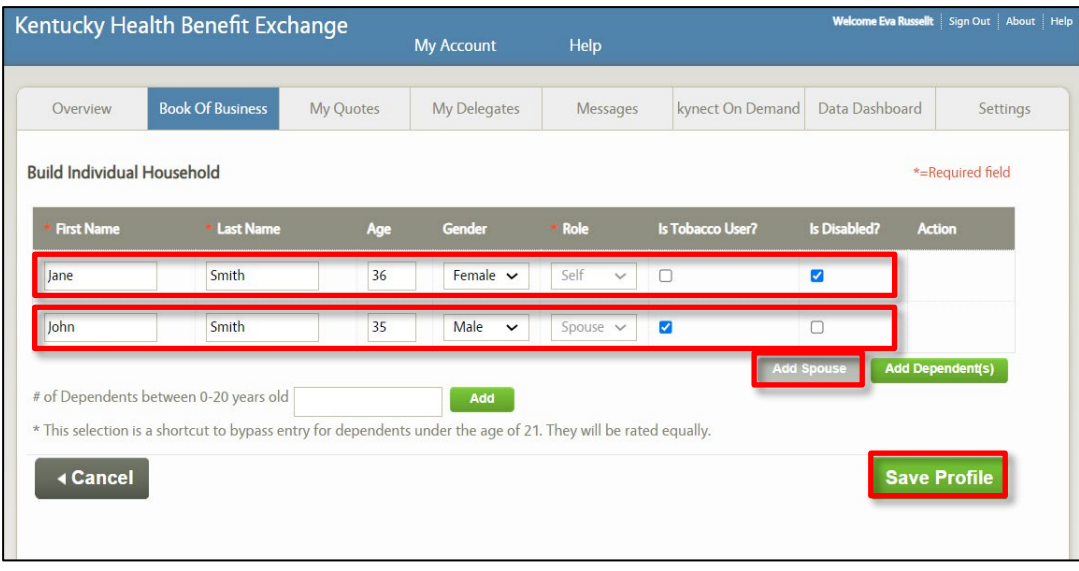

#### <span id="page-7-0"></span>**2.2Submit the Benefits Application**

**Complete the following steps to submit a benefits application from Agent Portal:**

15. On the **Current Prospect** screen, click **Pre-Screening**.

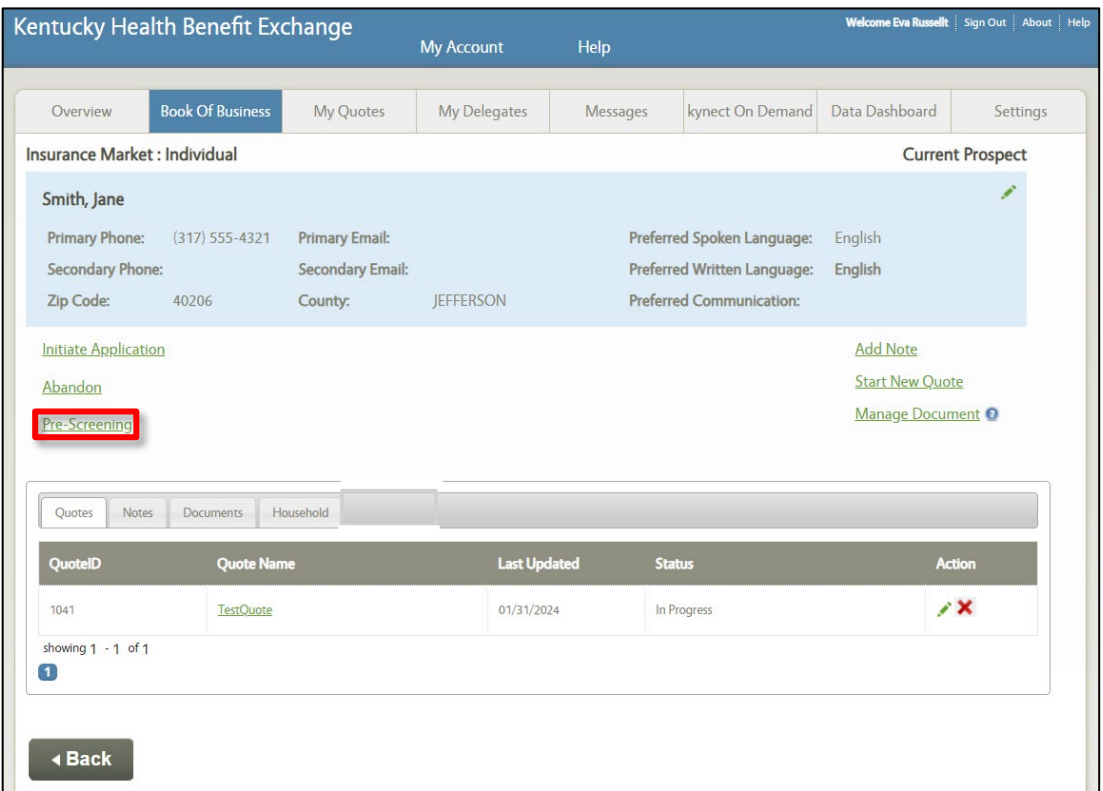

16. Click **Yes, I accept** to proceed to the benefits application.

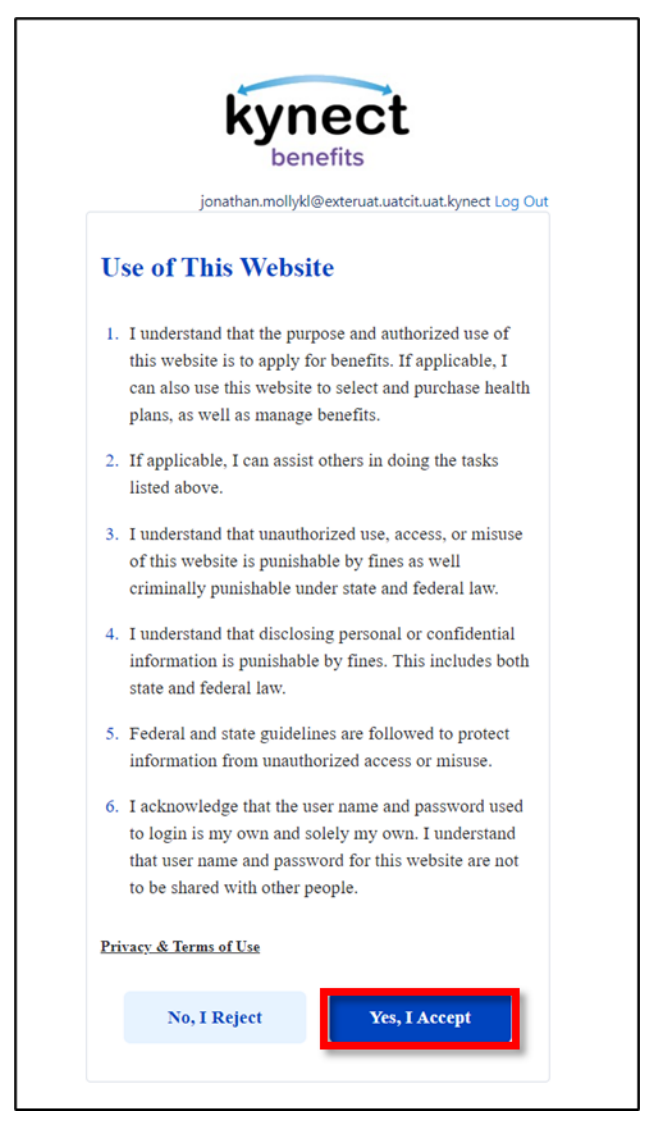

17. Click **Start Benefits Application**.

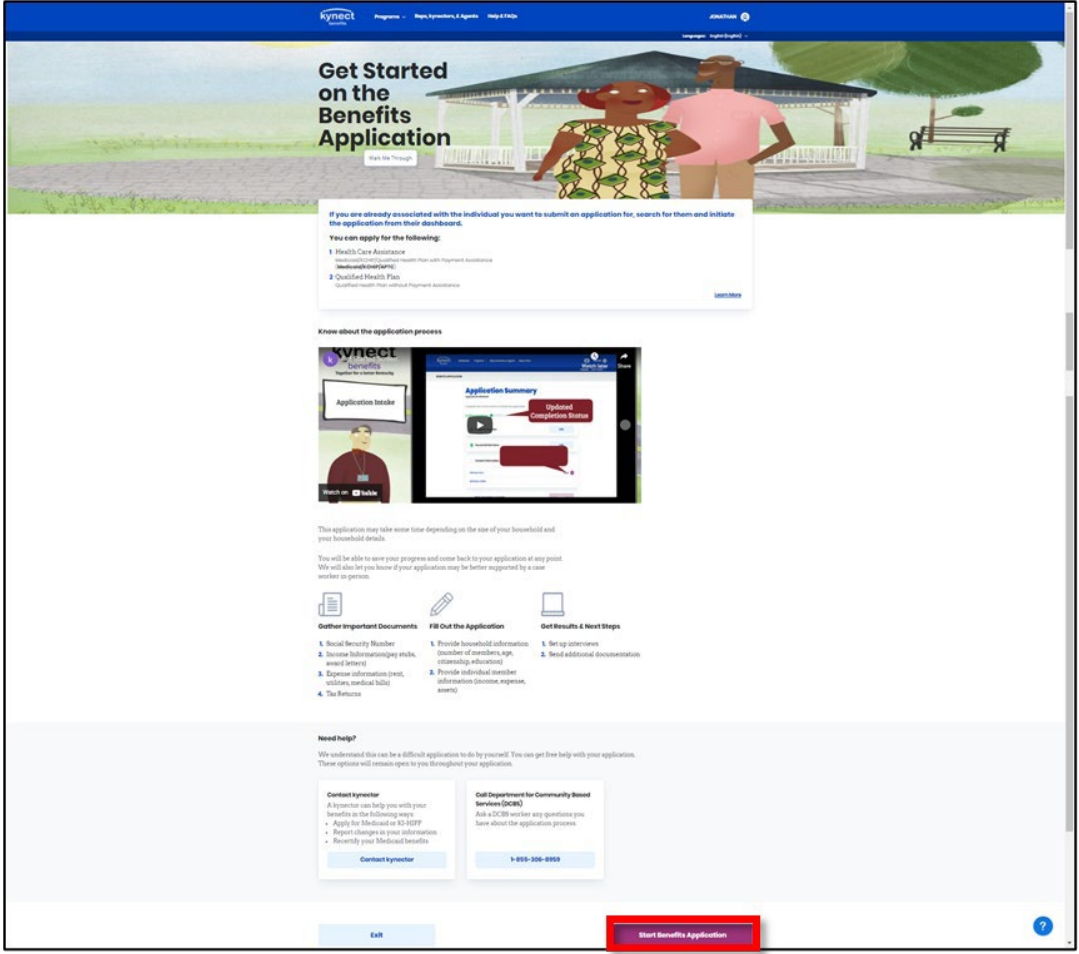

18. Read the *Information for All Who Apply* and click **I Agree**.

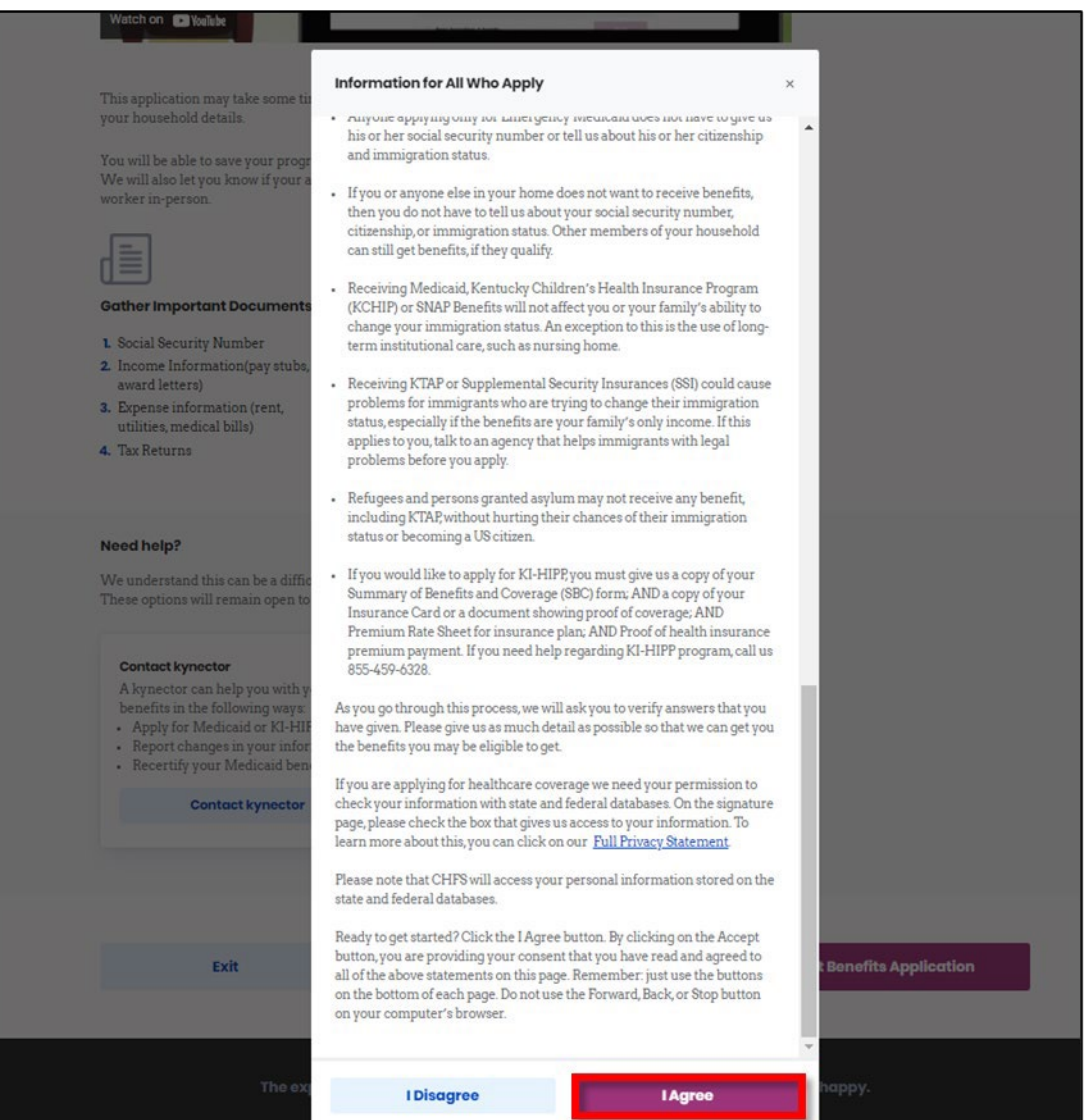

- 19. Select the **Program(s)** the Prospect would like to apply for.
- 20. Click **Next**.

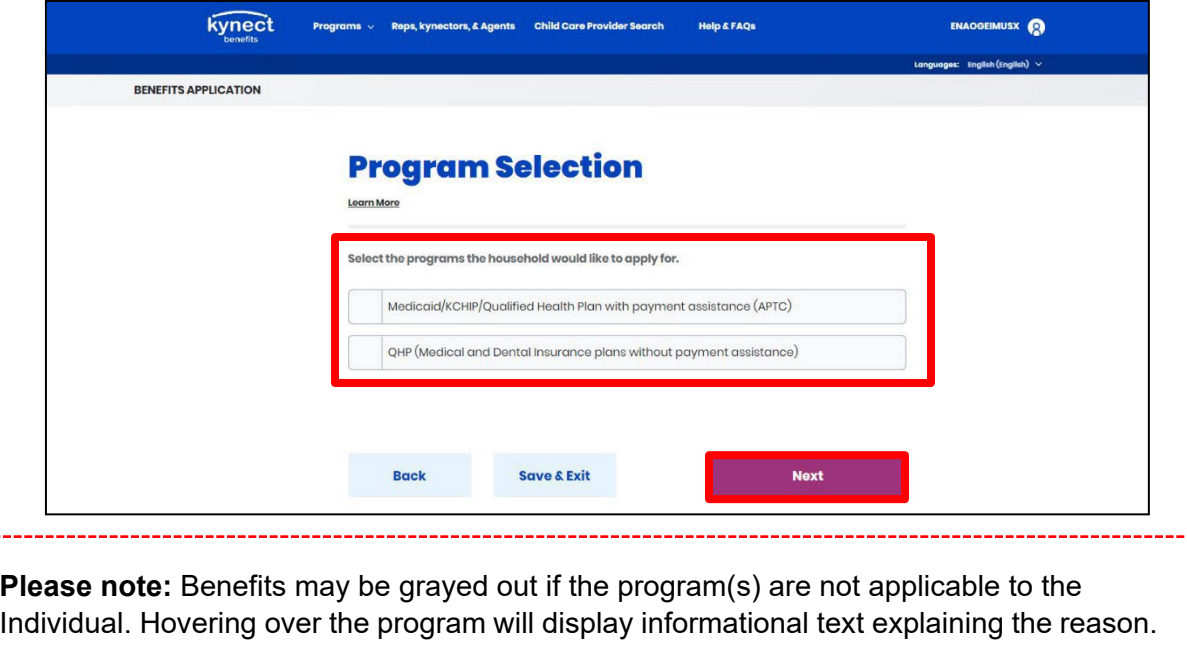

21. Complete the benefits application with the Prospect and submit the application to determine eligibility.

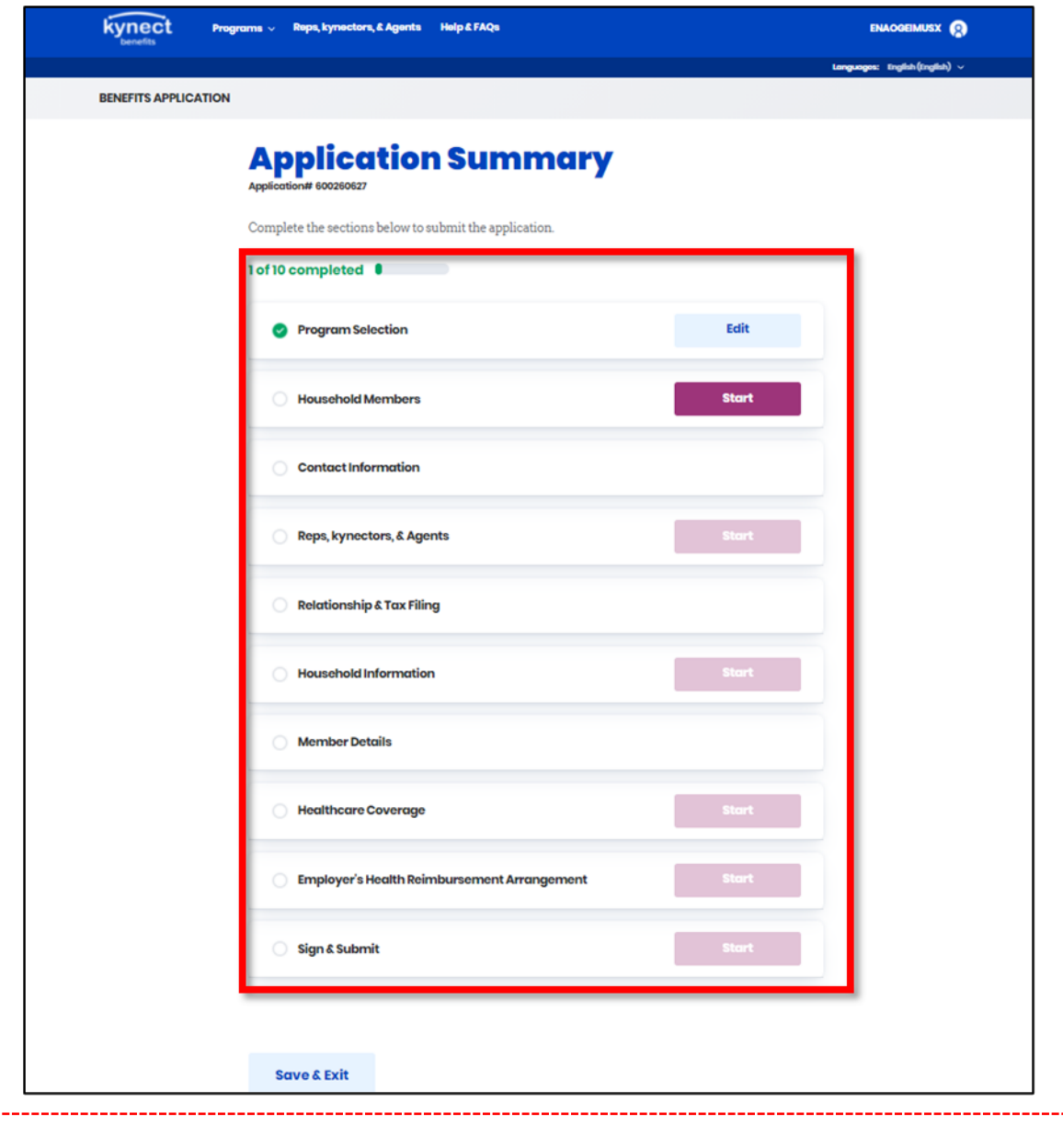

**Please note:** Refer to the **Benefits [Application](https://khbe.ky.gov/Agents-kynectors/Documents/Benefits-Application-within-kynect-benefits-QRG.pdf) Within kynect benefits QRG** for steps to complete the benefits application.

#### <span id="page-13-0"></span>**2.3Create a Quote in Agent Portal**

### **Complete the following steps to create a quote in Agent Portal:**

22. On the **Current Client** screen, click **Start New Quote**.

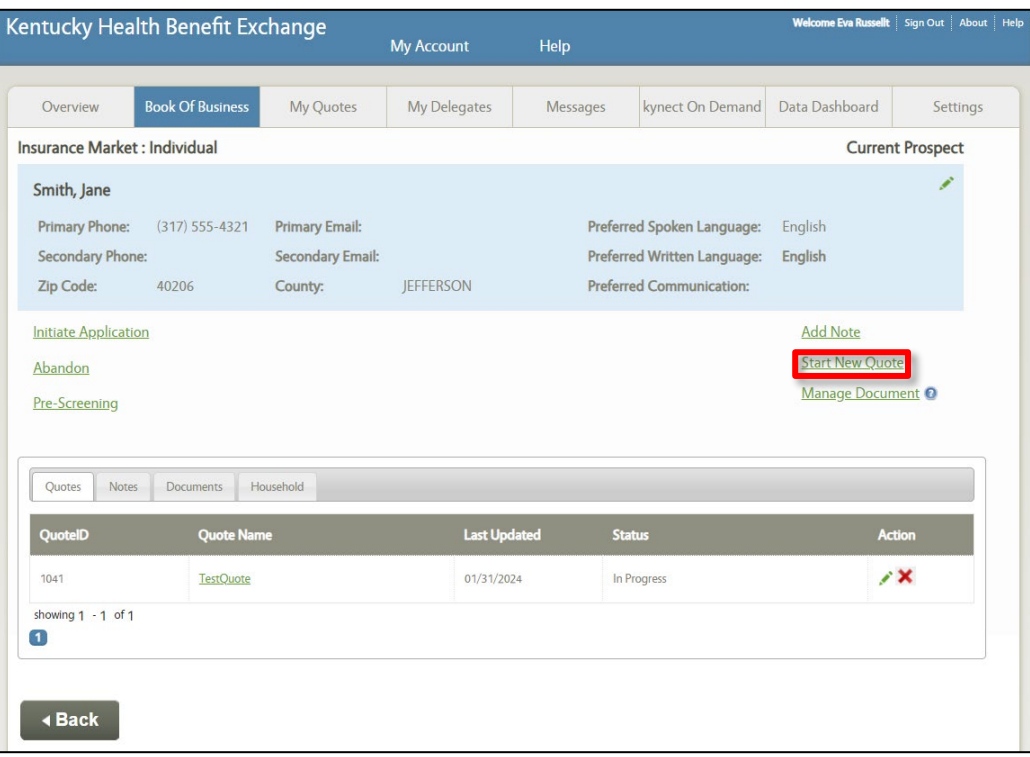

- 23. Enter the **Quote Name**.
- 24. Select the **Coverage Effective Date** from the drop-down.
- 25. Enter the **Annual Household Income**.
- 26. Select the **County** from the drop-down.
- 27. Select **Yes** or **No** for *Default Tobacco Use* from the drop-down.
- 28. Click **Generate Plans**.

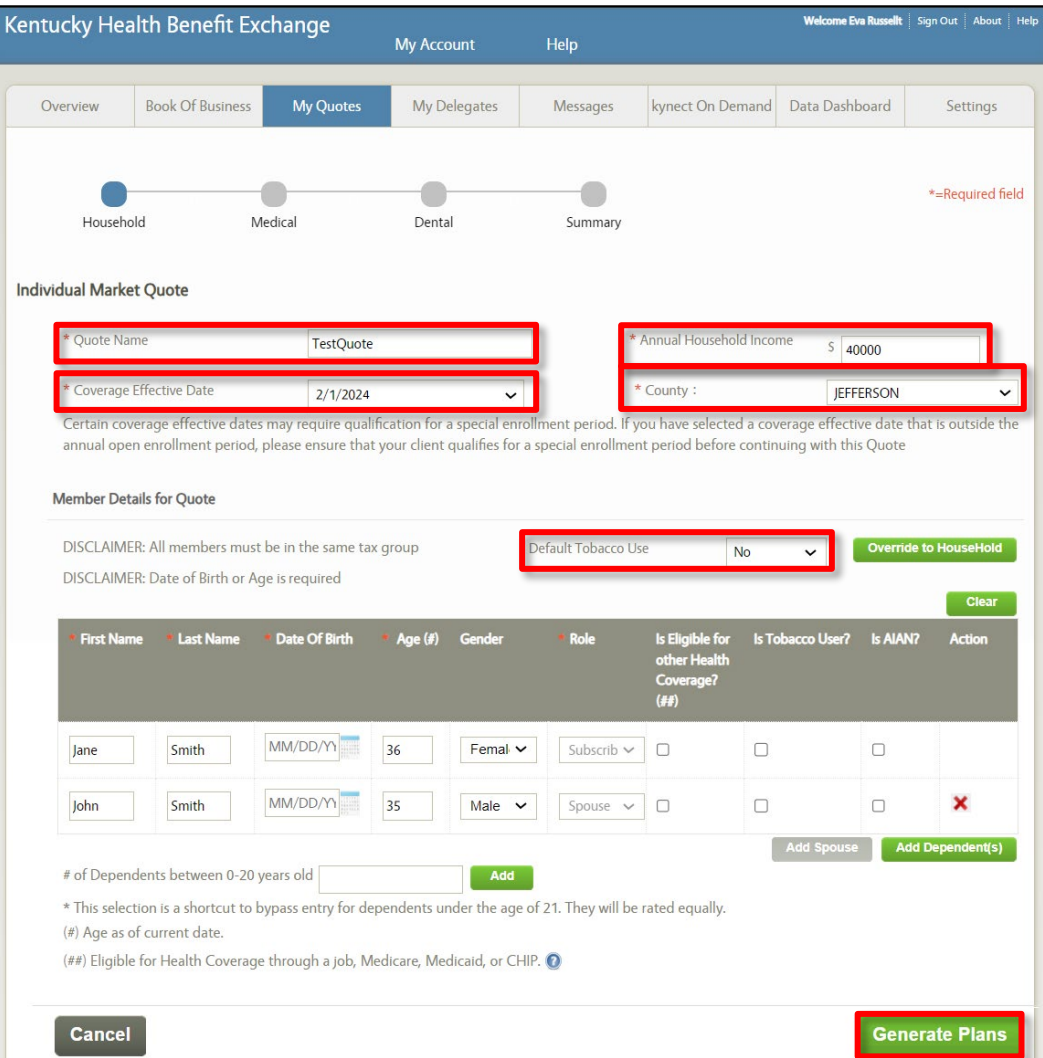

29. The APTC amount displayed is the maximum amount the household may apply to the Medical plan.

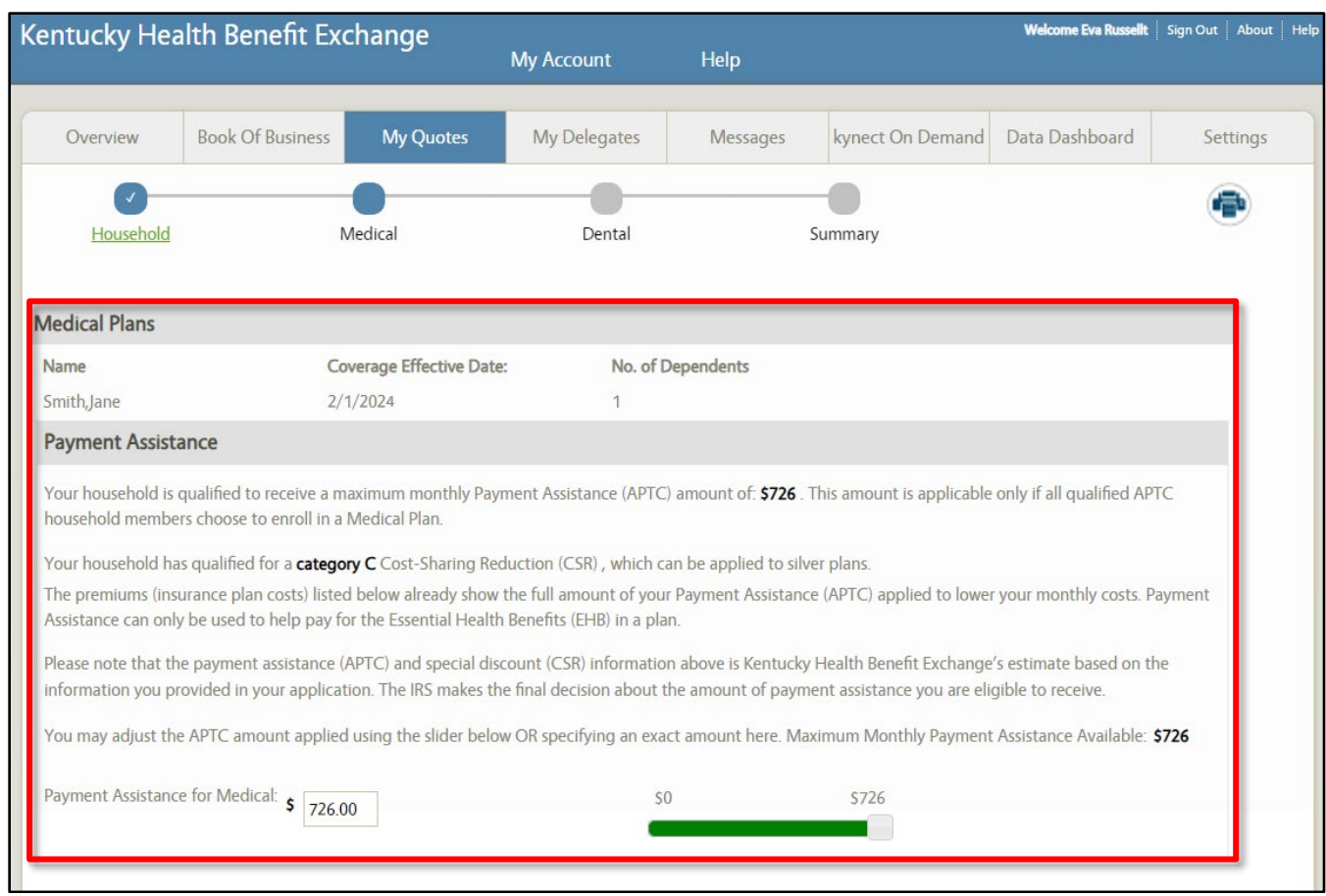

**Please note:** Agents may use the slider to update the APTC applied or enter the amount in the field.

- 30. Check **Compare** and click **Compare Selected Plans** to compare plans side-by-side.
- 31. Check **Add To Quote** for the desired plan.
- 32. Click **Next**.

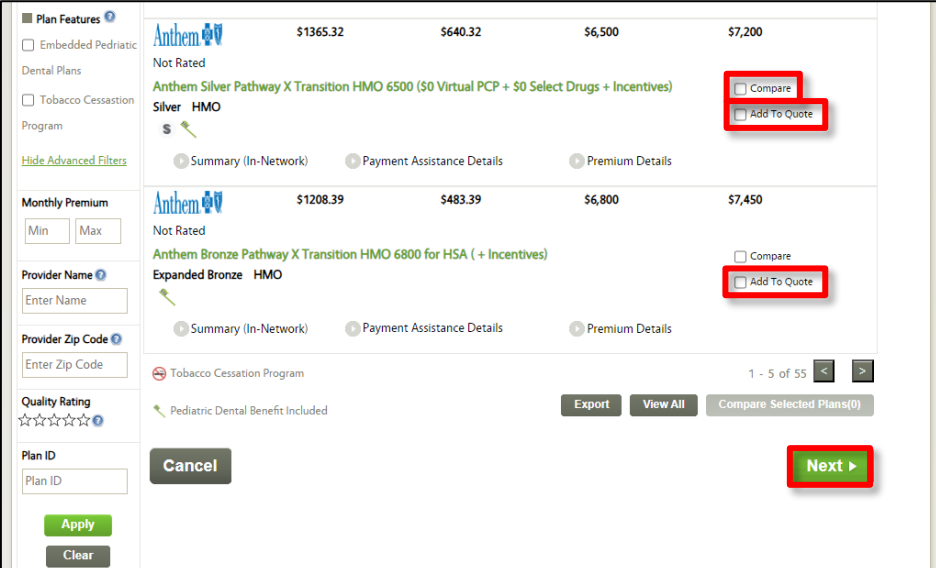

**Please note:** Agents may add a Dental plan to the quote by completing the same steps.

**Please note:** Agents may also print previously created Medical Plan quotes for Clients and Prospects by clicking the **Print** Icon located on the right-hand side of the **Medical Plan Search**, **Medical Plan Detail**, or **Compare Medical Plan** screens. Agents may print Dental Plan quotes for Clients and Prospects by completing the same steps for Medical Plan quotes.

**Please note:** Clicking the **Email** icon or **Email** hyperlink on the **Medical Plan Search** or **Medical Plan Detail** screens enables Agents to send a copy of the **Quotes** they have created. Agents may email Dental Plan quotes for Clients and Prospects by completing the same steps for Medical Plan quotes.

33. The *Quote Summary* information displays. Click **Email** to email the quote to the Client.

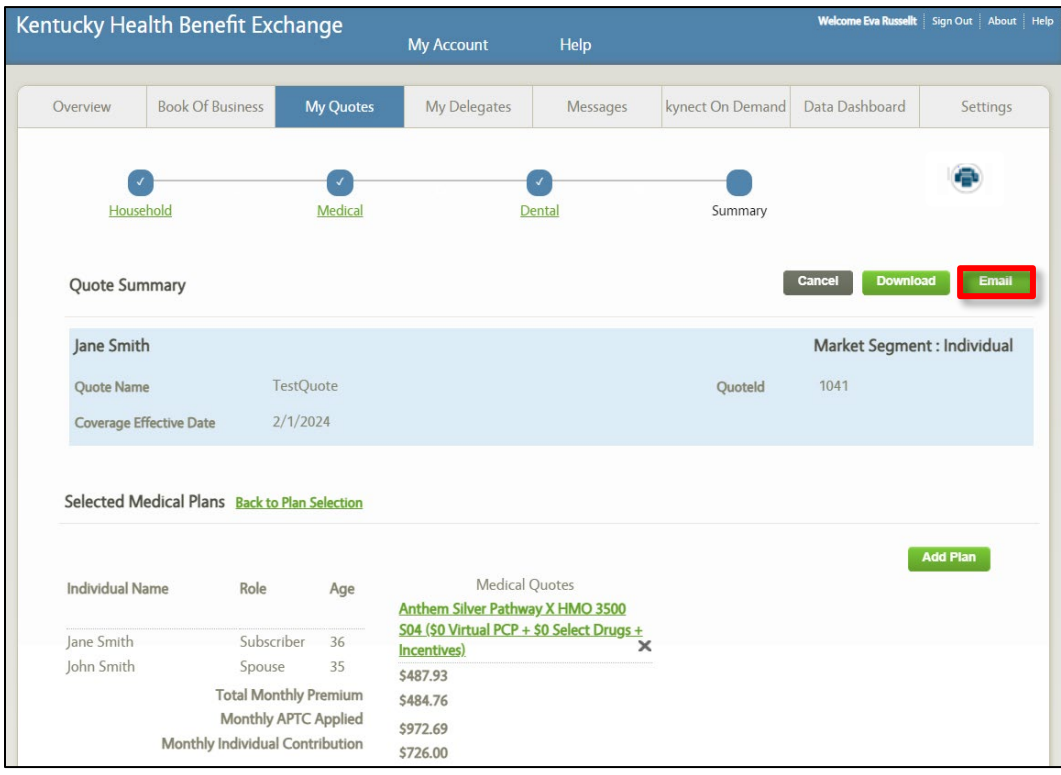

### 34. Enter your **Email Address**.

- 35. Enter the Resident's **Email Address**.
- 36. Enter **Comments** or use the automated text.
- 37. Click **Send Quote**.

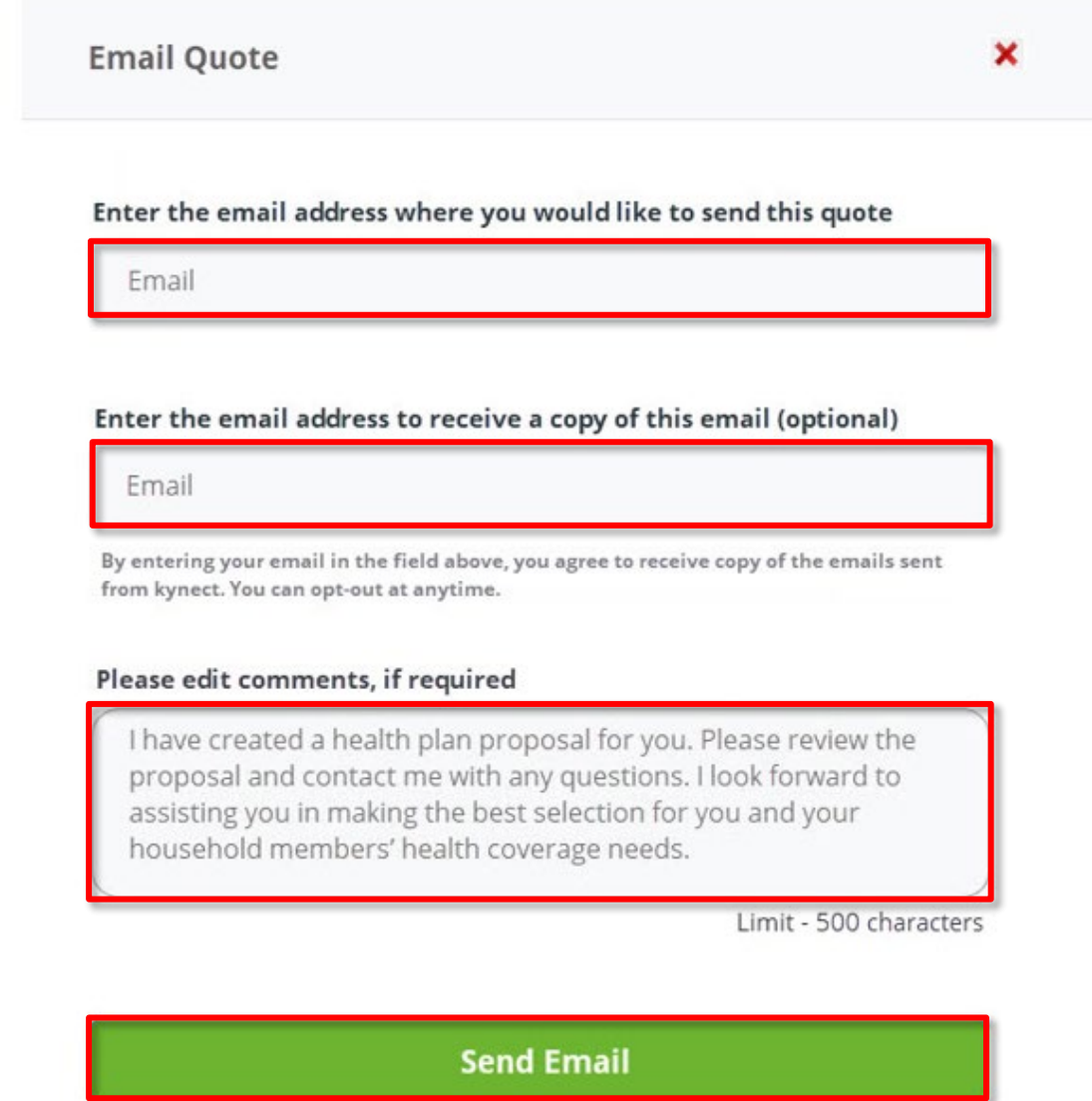

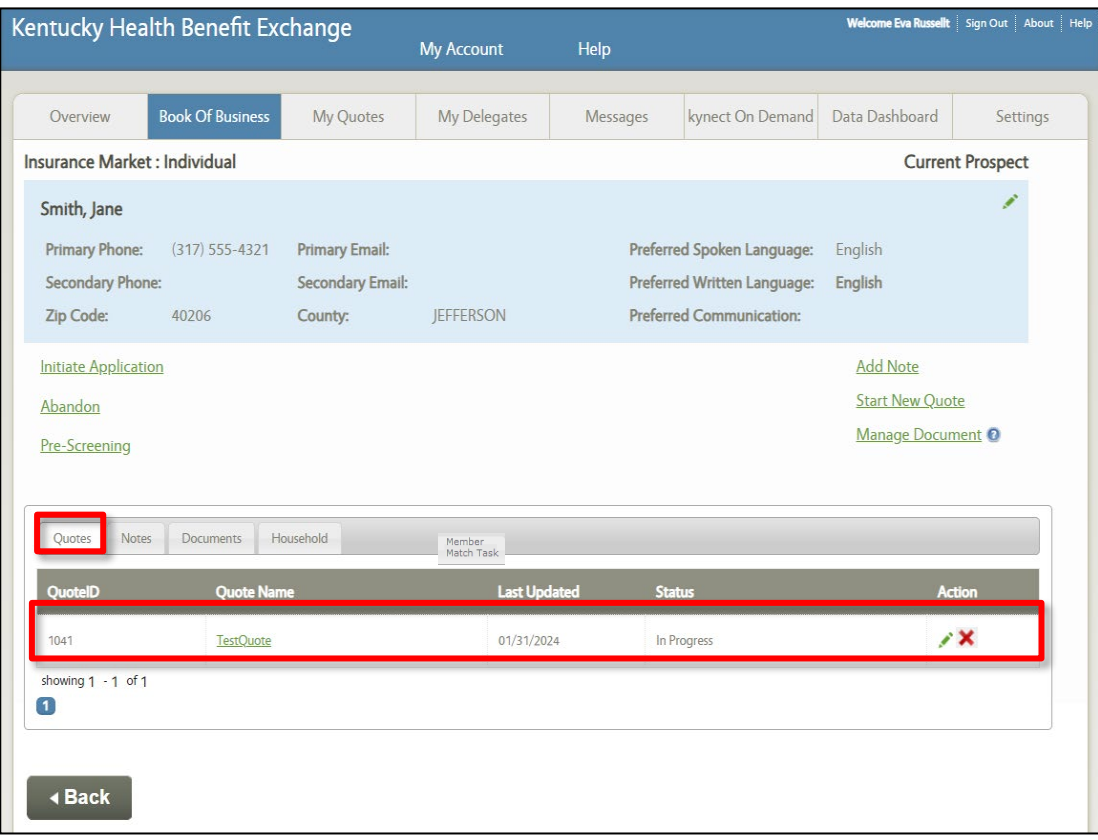

38. The quote displays under the *Quotes* tab.

# <span id="page-20-0"></span>**3 Scenario 2: Create a Quote for a Non-Prospect**

This scenario walks through the process of creating a quote in Agent Portal for an Individual not listed as the Prospect but included in the Household.

**Complete the following steps to create a quote for a Non-Prospect in Agent Portal:**

1. On the **Current Prospect** screen, click **Start New Quote**.

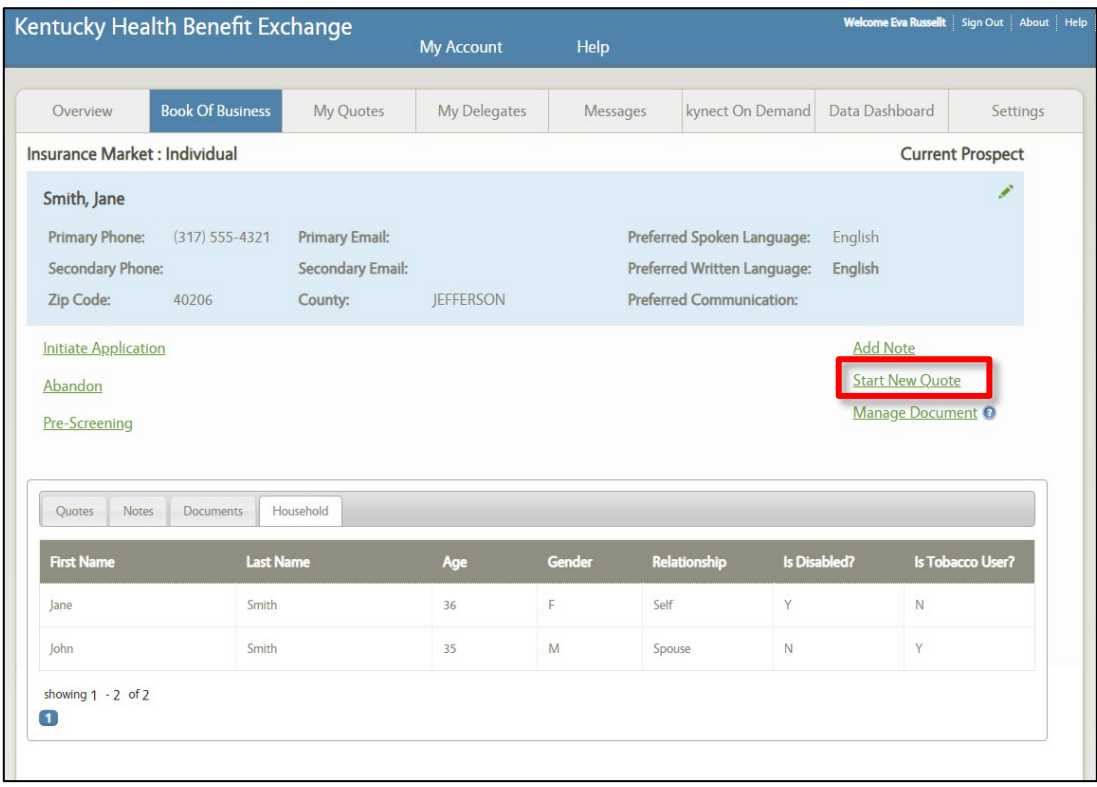

- 2. Enter the **Quote Name**.
- 3. Select the **Coverage Effective Date** from the drop-down.
- 4. Enter the **Annual Household Income.**
- 5. Select the **County** from the drop-down.
- 6. Select **Yes** or **No** for *Default Tobacco Use* from the drop-down.
- 7. Since the Individual is enrolled in Medicare and should not be included in the quote, check the **box** for *Is Eligible for other Health Coverage? (##)*.
- 8. Click **Generate Plans**.

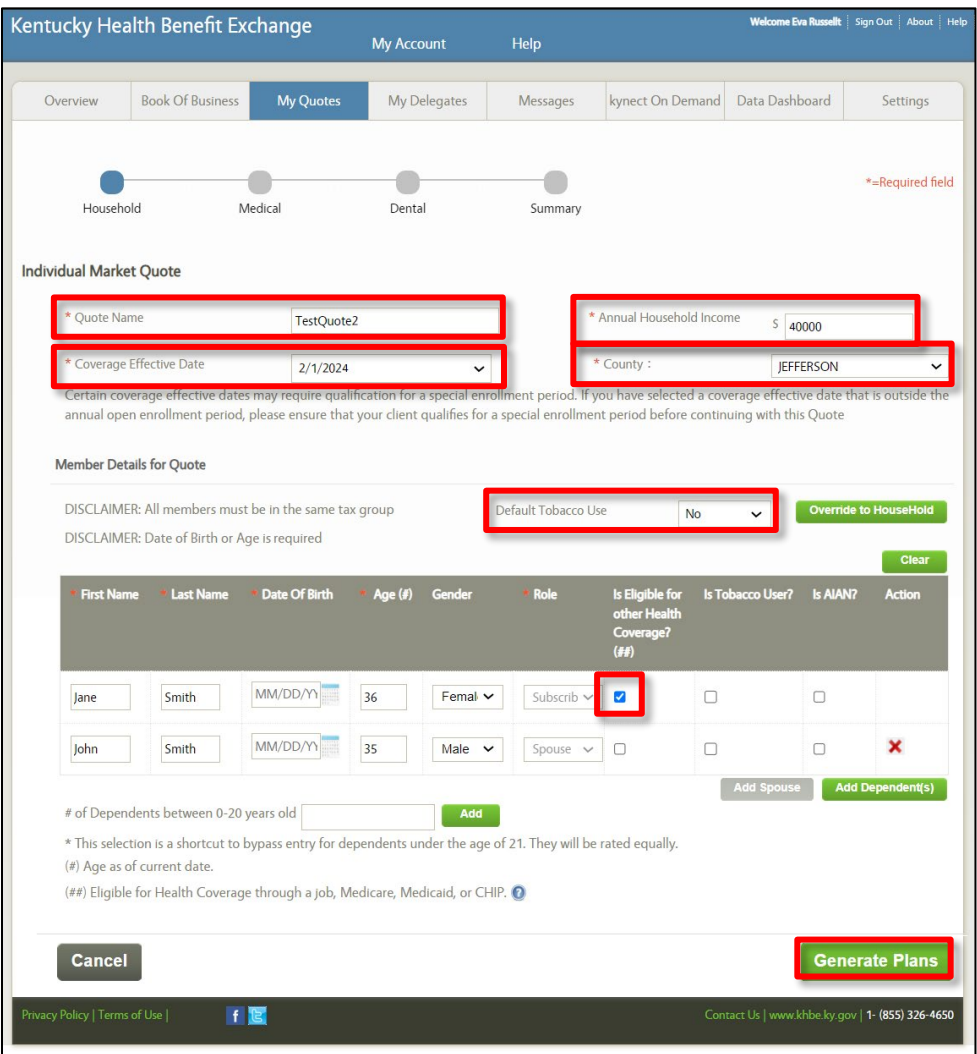

9. The APTC amount displayed is the maximum amount the household may apply to the Medical plan.

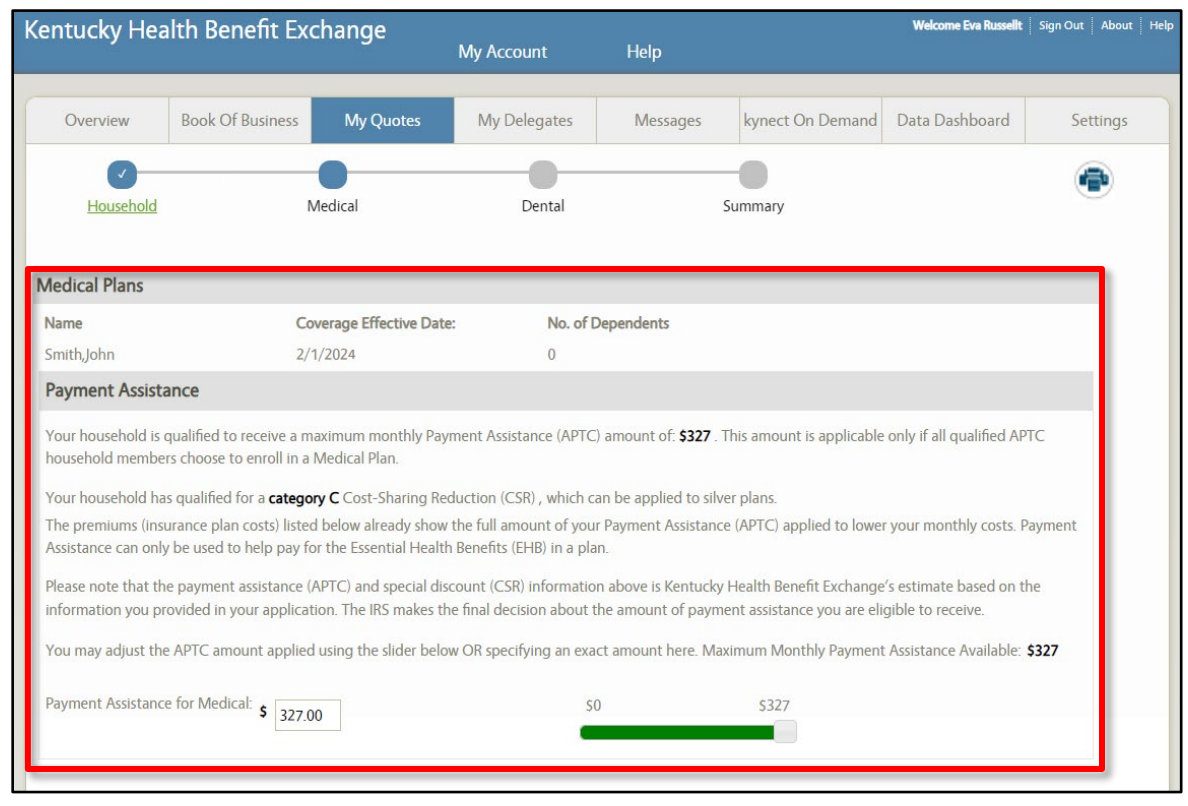

**Please note:** Agents may use the slider to update the APTC applied or enter the amount in the field.

- 10. Check **Compare** and click **Compare Selected Plans** to compare plans side-by-side.
- 11. Check **Add To Quote** for the desired plan.
- 12. Click **Next.**

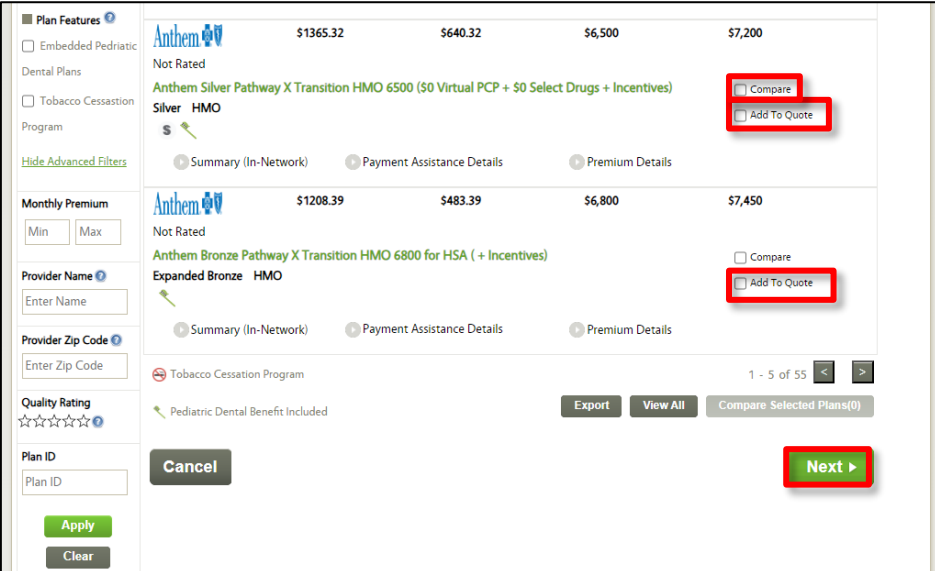

**Please note:** Agents may add a Dental plan to the quote by completing the same steps.

**Please note:** Agents may also print previously created Medical Plan quotes for Clients and Prospects by clicking the **Print** Icon located on the right-hand side of the **Medical Plan Search**, **Medical Plan Detail**, or **Compare Medical Plan** screens. Agents may print Dental Plan quotes for Clients and Prospects by completing the same steps for Medical Plan quotes.

**Please note:** Clicking the **Email** icon or **Email** hyperlink on the **Medical Plan Search** or **Medical Plan Detail** screens enables Agents to send a copy of the **Quotes** they have created. Agents may email Dental Plan quotes for Clients and Prospects by completing the same steps for Medical Plan quotes.

13. The *Quote Summary* information displays. Click **Email** to email the quote to the Client.

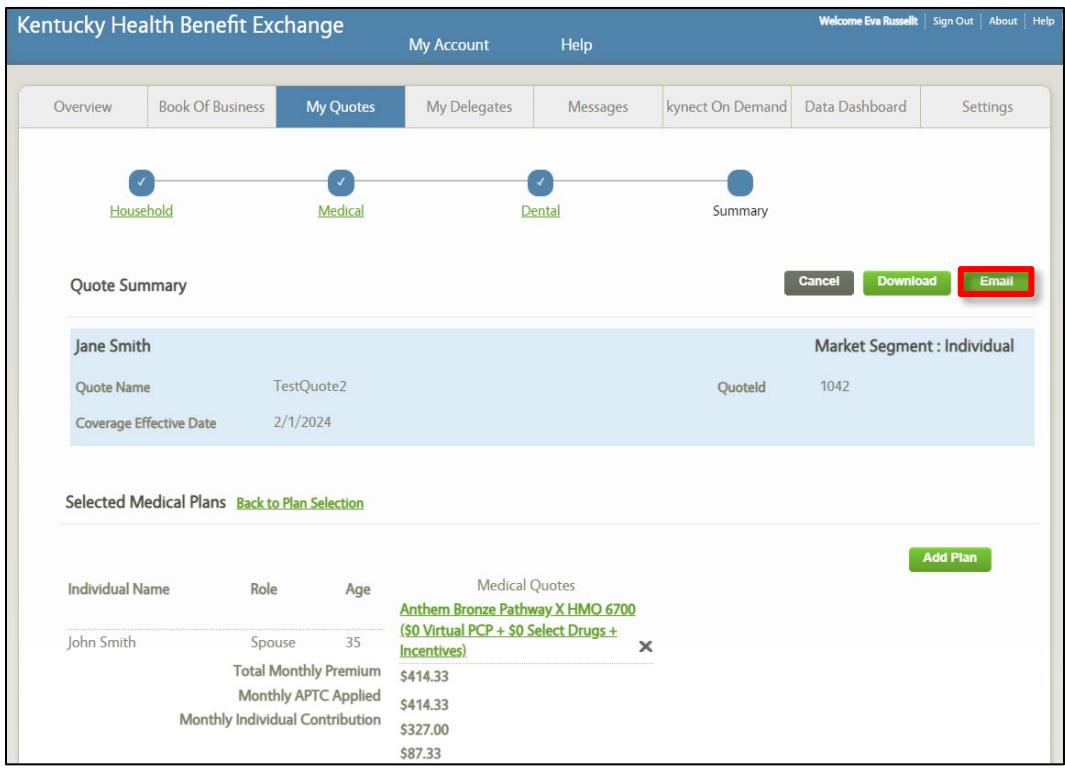

**Please note:** The quote created is only for the Subscriber, but the Spouse remains in the tax household. The Client's name will still appear in the *Quote Summary* section.

--------------------------------------

14. The quote displays under the *Quotes* tab.

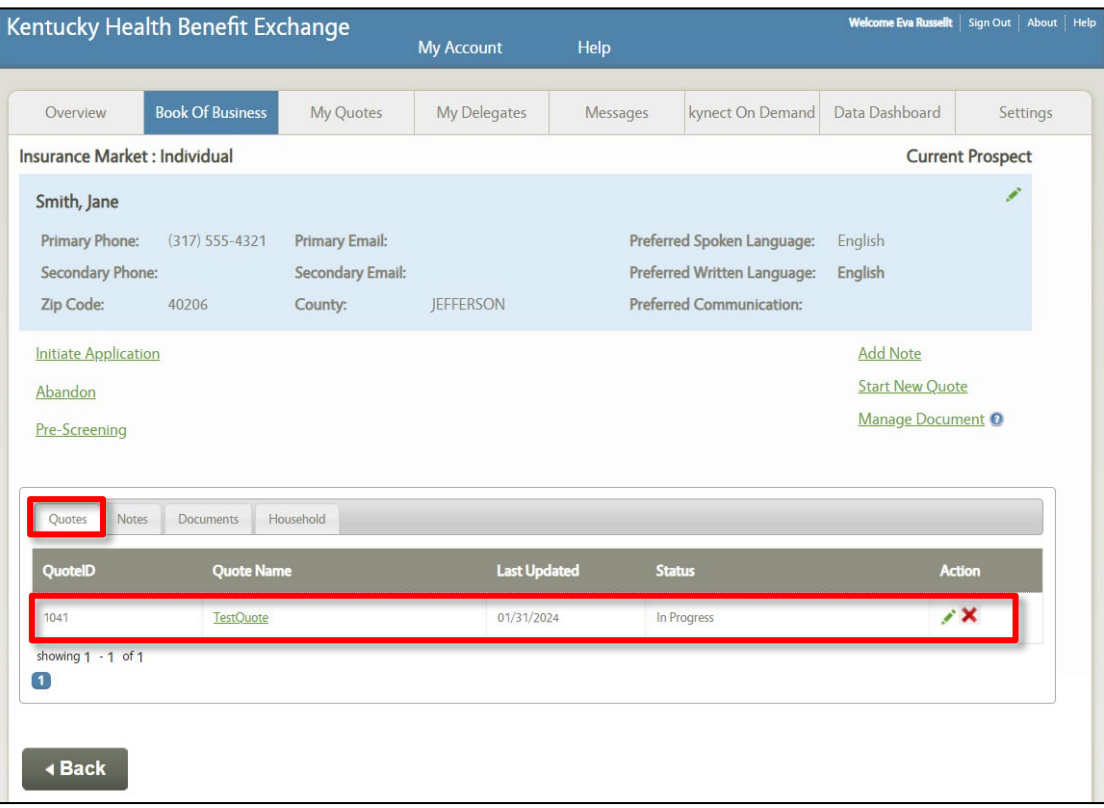

#### <span id="page-26-0"></span>**4 Scenario 3: Create a Quote for Two Individuals (QHP) and Two Children (KCHIP)**

This scenario walks through the process of creating a quote in Agent Portal for two Individuals eligible for QHP and removing the two Dependents receiving KCHIP.

Complete the following steps to create a quote for two Individuals (QHP) and two Children (KCHIP) in Agent Portal:

1. On the **Current Prospect** screen, click **Start New Quote**.

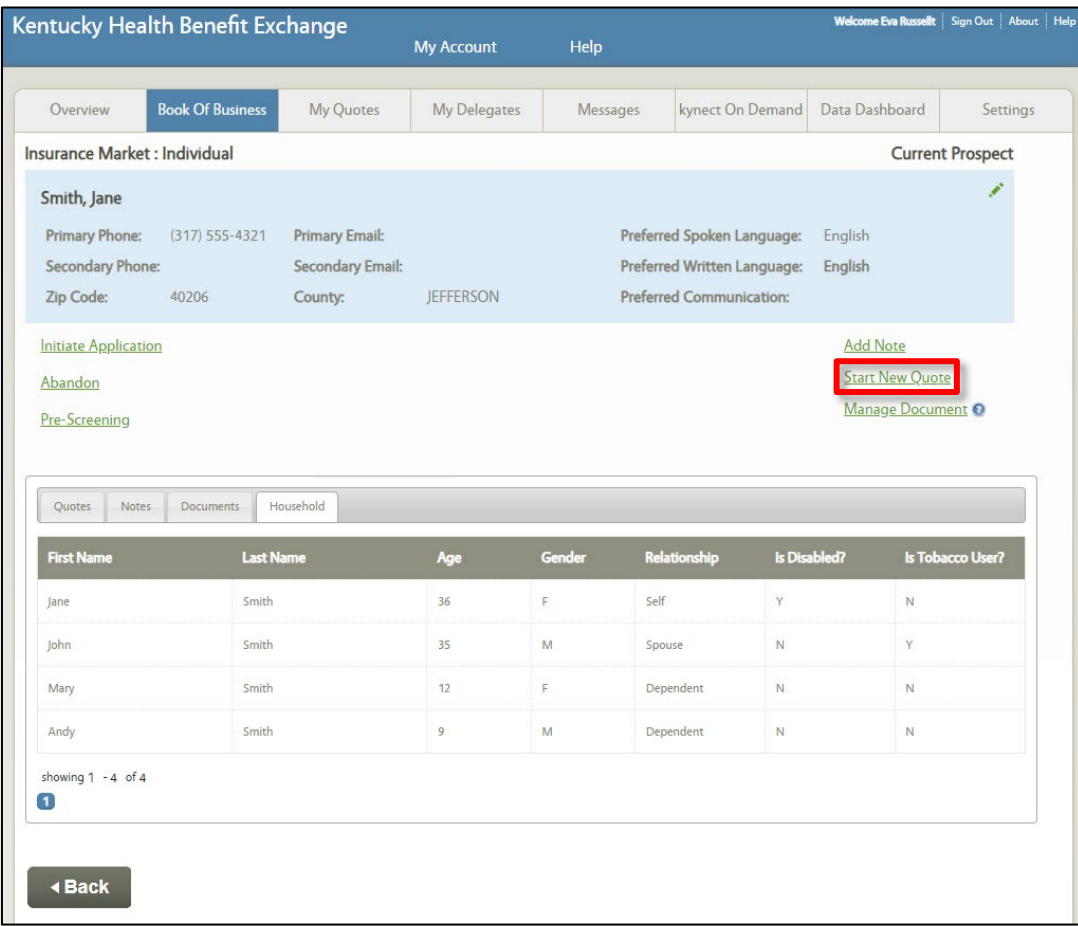

- 2. Enter the **Quote Name**.
- 3. Select the **Coverage Effective Date** from the drop-down.
- 4. Enter the **Annual Household Income.**
- 5. Select the **County** from the drop-down.
- 6. Select **Yes** or **No** for *Default Tobacco Use* from the drop-down.
- 7. Since the dependents are enrolled in KCHIP and should not be included in the quote, check the **box** for *Is Eligible for other Health Coverage? (##)*.
- 8. Click **Generate Plans**.

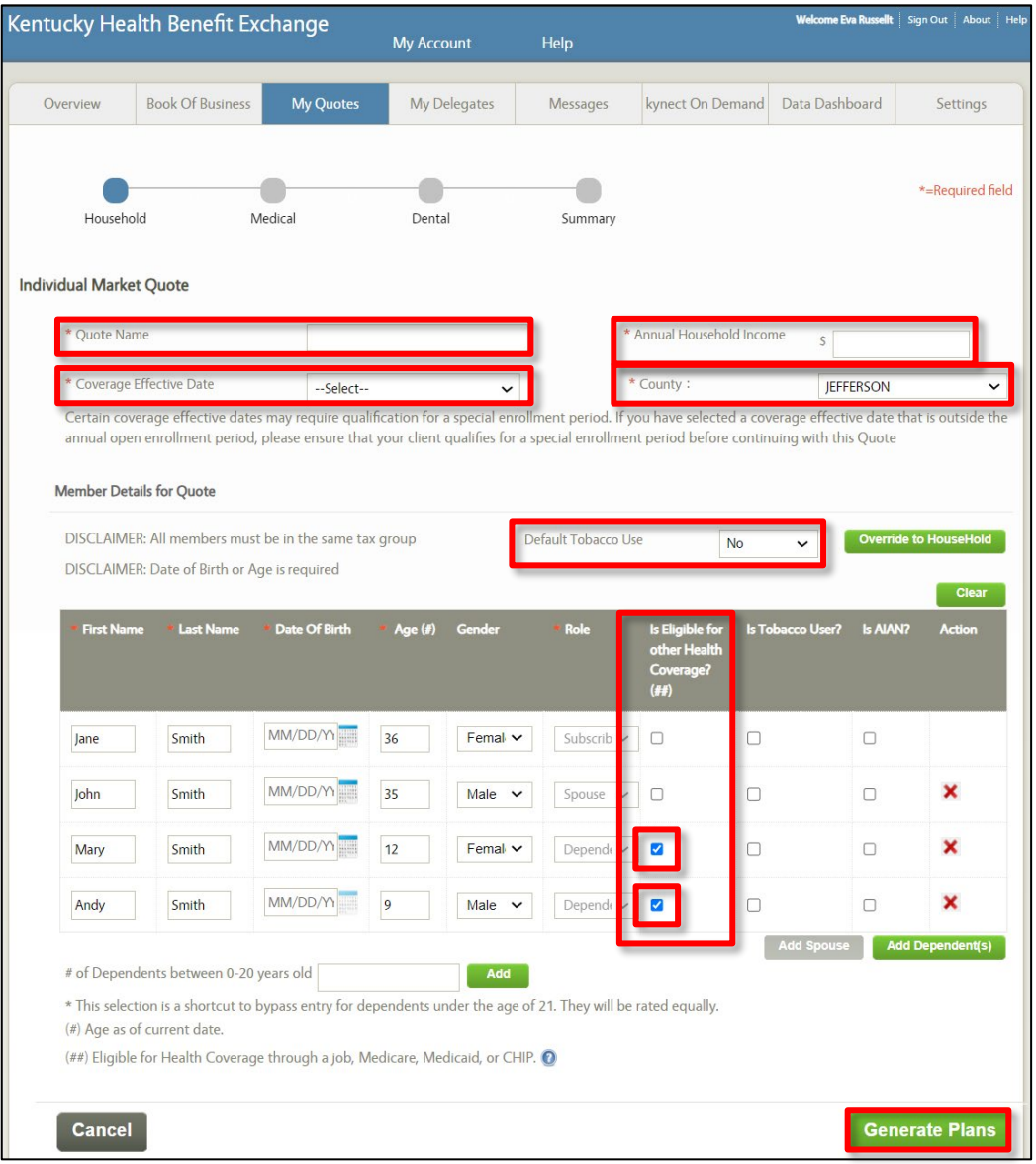

9. The APTC amount displayed is the maximum amount the household may apply to the Medical plan.

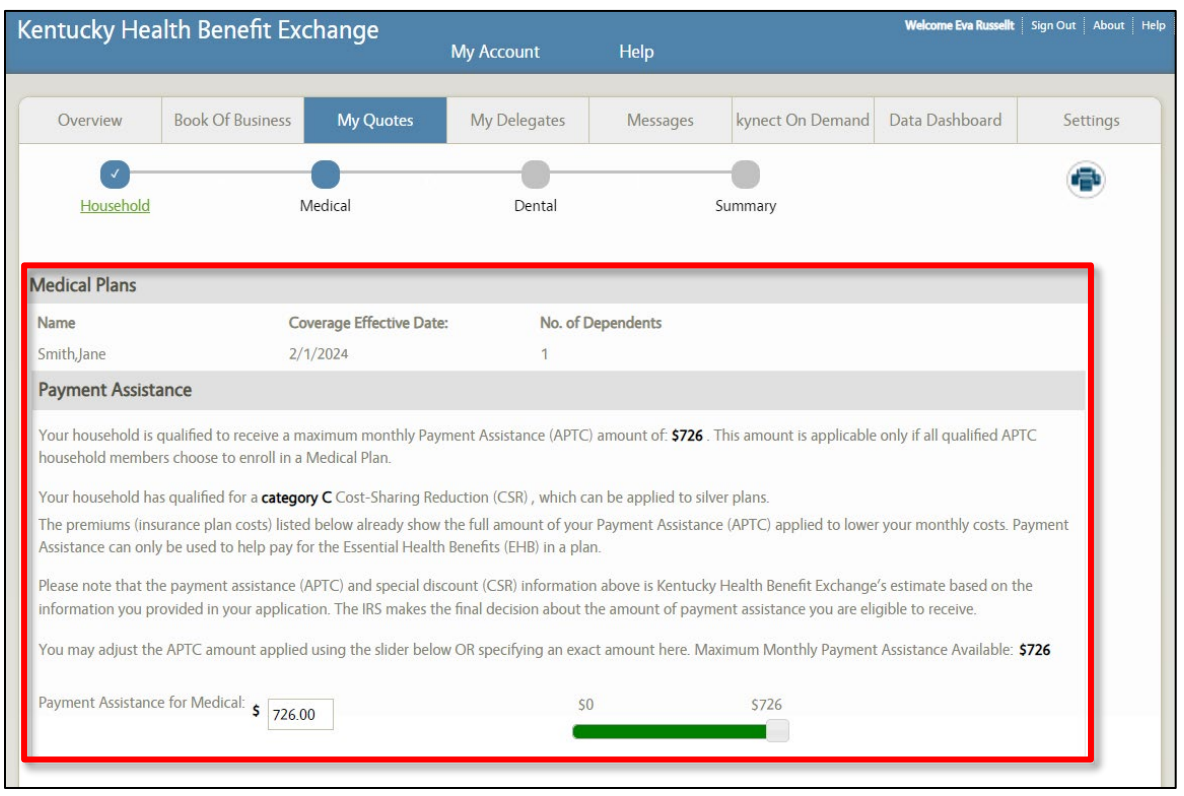

- 10. Check **Compare** and click **Compare Selected Plans** to compare plans side-by-side.
- 11. Check **Add To Quote** for the desired plan.
- 12. Click **Next.**

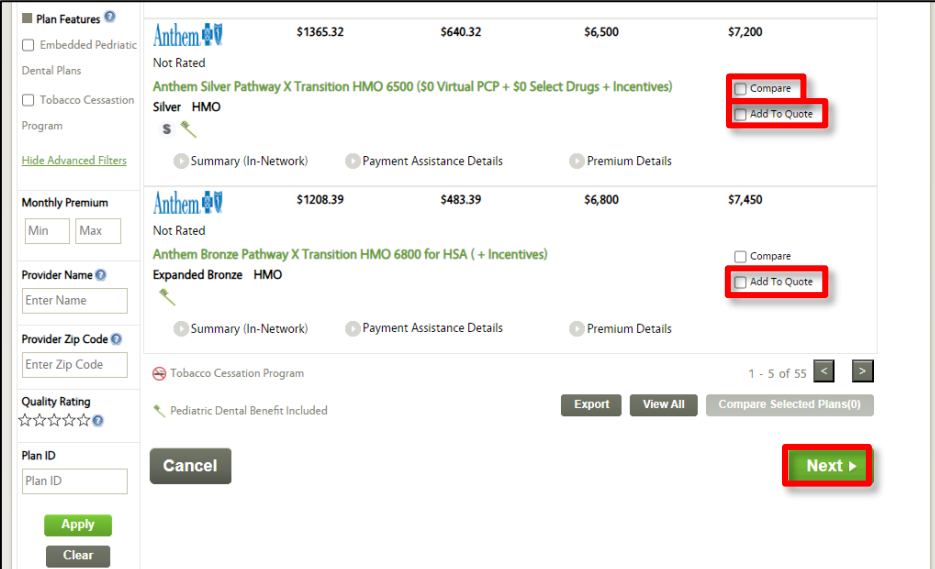

**Please note:** Agents may add a Dental plan to the quote by completing the same steps.

**Please note:** Agents may also print previously created Medical Plan quotes for Clients and Prospects by clicking the **Print** Icon located on the right-hand side of the **Medical Plan Search**, **Medical Plan Detail**, or **Compare Medical Plan** screens. Agents may print Dental Plan quotes for Clients and Prospects by completing the same steps for Medical Plan quotes.

**Please note:** Clicking the **Email** icon or **Email** hyperlink on the **Medical Plan Search** or **Medical Plan Detail** screens enables Agents to send a copy of the **Quotes** they have created. Agents may email Dental Plan quotes for Clients and Prospects by completing the same steps for Medical Plan quotes.

13. The *Quote Summary* information displays. Click **Email** to email the quote to the Client.

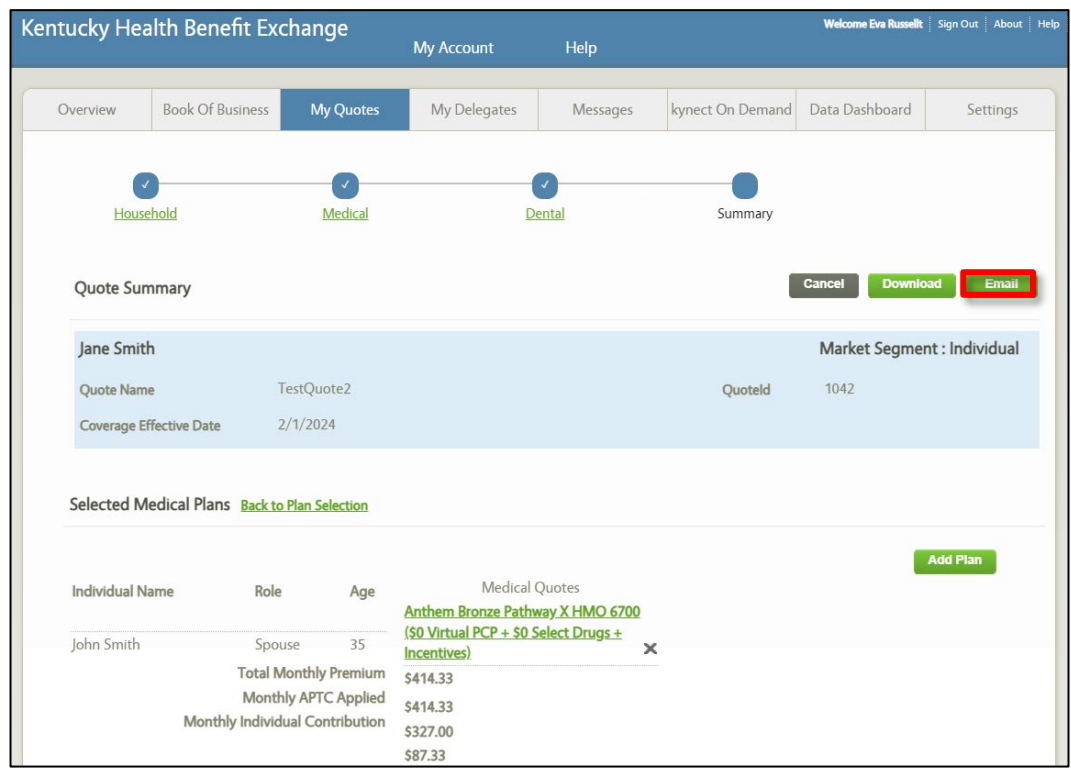

**Please note:** The quote created is only for the Subscriber and Spouse, but the Dependents remain in the tax household.

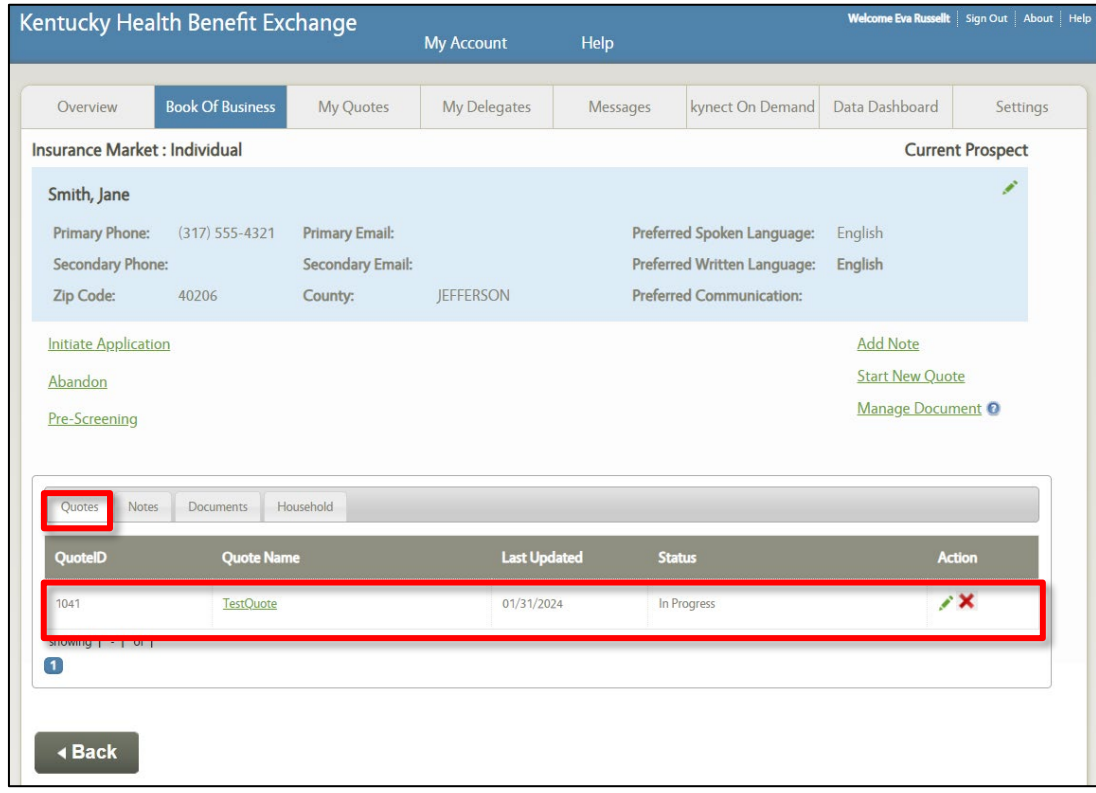

14. The quote displays under the *Quotes* tab.